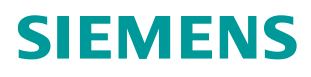

**Application description 03/2013**

**Communication via the CM PtP RS232 of the SIMATIC S7- 1500 using Freeport Protocol SIMATIC S7-1500, CM PtP, SIMATIC MV340**

**<https://support.industry.siemens.com/cs/ww/en/109474684>**

# <span id="page-1-0"></span>**Warranty and liability**

**Note** The Application Examples are not binding and do not claim to be complete regarding the circuits shown, equipping and any eventuality. The Application Examples do not represent customer-specific solutions. They are only intended to provide support for typical applications. You are responsible for ensuring that the described products are used correctly. These application examples do not relieve you of the responsibility to use safe practices in application, installation, operation and maintenance. When using these Application Examples, you recognize that we cannot be made liable for any damage/claims beyond the liability clause described. We reserve the right to make changes to these Application Examples at any time without prior notice. If there are any deviations between the recommendations provided in these

application examples and other Siemens publications – e.g. Catalogs – the contents of the other documents have priority.

We do not accept any liability for the information contained in this document.

Any claims against us – based on whatever legal reason – resulting from the use of the examples, information, programs, engineering and performance data etc., described in this Application Example shall be excluded. Such an exclusion shall not apply in the case of mandatory liability, e.g. under the German Product Liability Act ("Produkthaftungsgesetz"), in case of intent, gross negligence, or injury of life, body or health, guarantee for the quality of a product, fraudulent concealment of a deficiency or breach of a condition which goes to the root of the contract ("wesentliche Vertragspflichten"). The damages for a breach of a substantial contractual obligation are, however, limited to the foreseeable damage, typical for the type of contract, except in the event of intent or gross negligence or injury to life, body or health. The above provisions do not imply a change of the burden of proof to your detriment.

Any form of duplication or distribution of these Application Examples or excerpts hereof is prohibited without the expressed consent of the Siemens AG.

**Security information** Siemens provides products and solutions with industrial security functions that support the secure operation of plants, solutions, machines, equipment and/or networks. They are important components in a holistic industrial security concept. With this in mind, Siemens' products and solutions undergo continuous development. Siemens recommends strongly that you regularly check for product updates.

> For the secure operation of Siemens products and solutions, it is necessary to take suitable preventive action (e.g. cell protection concept) and integrate each component into a holistic, state-of-the-art industrial security concept. Third-party products that may be in use should also be considered. For more information about industrial security, visit [http://www.siemens.com/industrialsecurity.](http://www.siemens.com/industrialsecurity)

To stay informed about product updates as they occur, sign up for a productspecific newsletter. For more information, visit [http://support.industry.siemens.com.](http://support.industry.siemens.com/)

# **Table of contents**

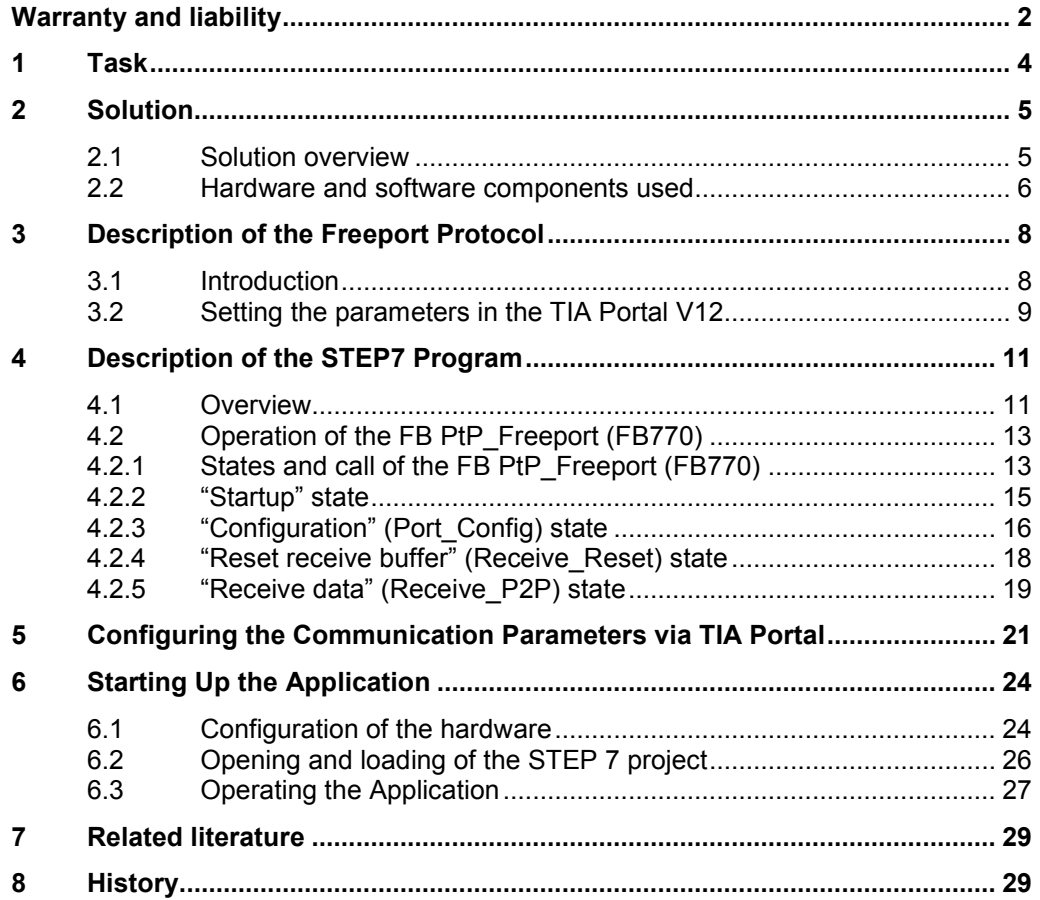

# <span id="page-3-0"></span>**1 Task**

#### **Introduction**

This application shows you how to use the serial interface of the SIMATIC S7-1500 automation system.

As an example, the data of a handheld scanner is received via the communication interface of the automation system and stored in the controller.

#### **Overview of the automation task**

The following figure gives an overview of the automation task:

Figure 1-1

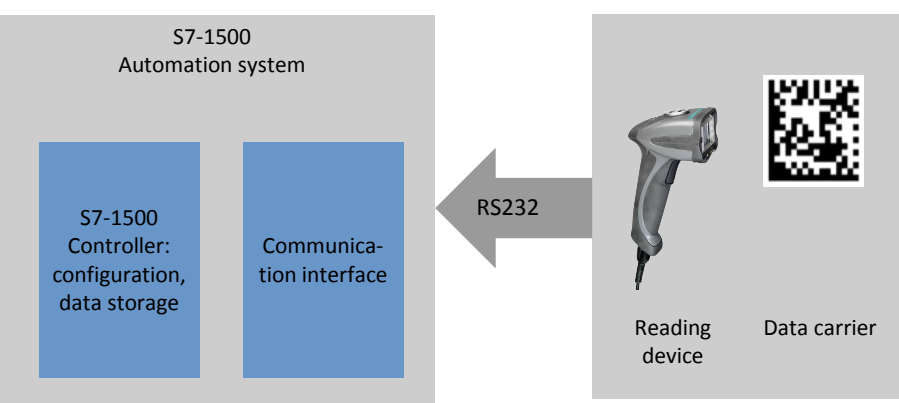

#### **Requirements of the automation task**

This application is to cover the following requirements:

- The application demonstrates the handling of the CM PtP RS232 HF on a concrete application.
- The information of a code (e.g. data matrix code) should be transferred by a handheld reader via the serial interface to a SIMATIC S7-1500 controller.
- The data is to be temporarily stored for further processing.

# <span id="page-4-0"></span>**2 Solution**

### <span id="page-4-1"></span>**2.1 Solution overview**

#### **Objective of this application**

This application shows you how to do the following in a S7-1500 system

- configuring the serial interface of the CM (Communication Module) PtP RS232 HF for Freeport. The configuration is performed via the hardware configuration as well as via instructions.
- programming data receipt from the SIMATIC MV340 handheld reader.

The precise functionality of the program is described in chapter [4.](#page-10-2)

#### **Schematic layout**

The following figure gives a schematic overview of the most important components of the solution:

Figure 2-1

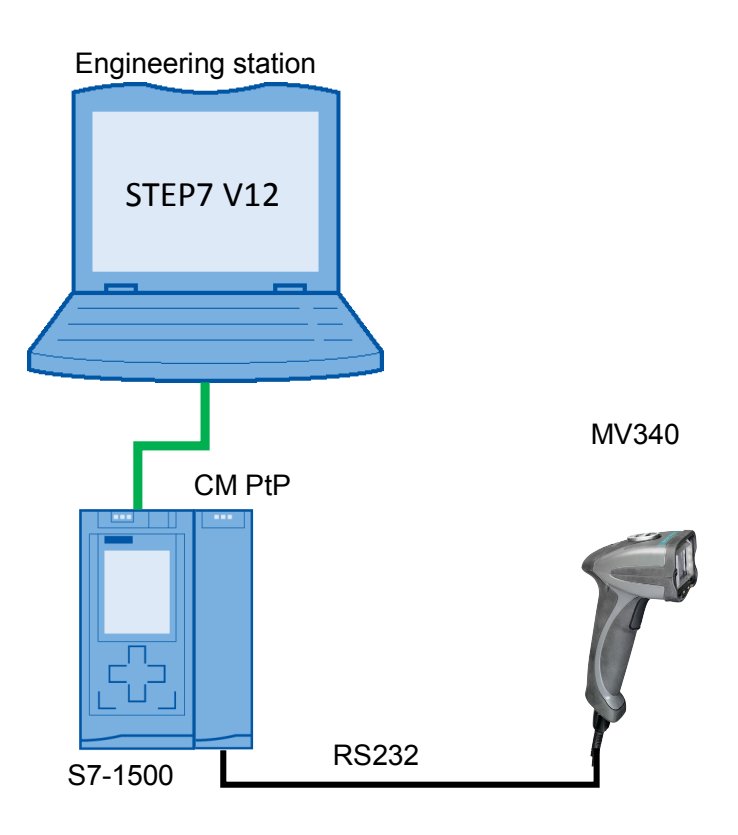

### **Core topics of this application**

The following core points are discussed in this application:

- Basics on Freeport(ASCII) protocol
- Configuring the hardware environment
- Configuring the PtP (Point to Point) interface
- Programming the data receipt

#### 2.2 Hardware and software components used

#### **Advantages of this solution**

This application offers you the following advantages:

- conveying general information about the Freeport protocol.
- Demonstration of the handling of the serial interface of a SIMATIC S7-1500 system.
- adjustable sample project for fast creation of own projects.

#### **Validity**

- Software versions from TIA Portal V12
- SIMATIC S7-1500 CPUs
- CM PtP RS232 HF and CM PtP RS232 BA

#### **Topics not covered by this application**

This application does not contain

- a description for operating the MV340. An operating instruction can be found in the manual to the device (see \http://support.automation.siemens.com/WW/view/en/61909865\).
- Introduction to the issue of SCL programming
- Basics on TIA Portal V12

Basic knowledge of these topics is assumed.

### <span id="page-5-1"></span><span id="page-5-0"></span>**2.2 Hardware and software components used**

This application was generated with the following components:

#### **Hardware components**

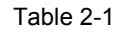

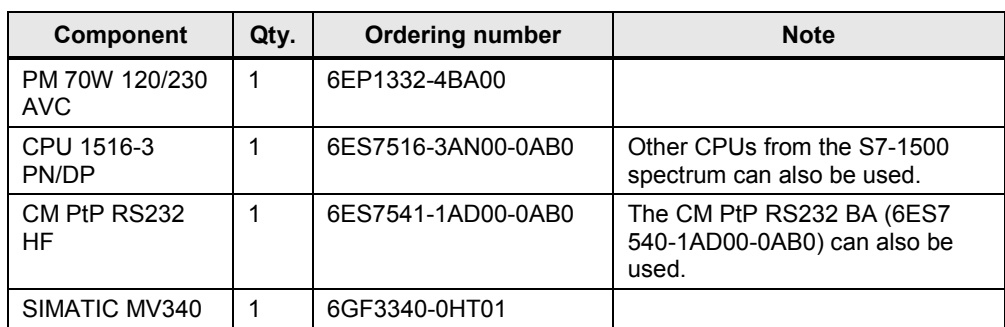

**Note** If you are using a different hardware than the one in the sample project, you have to perform the respective changes in the hardware configuration!

#### 2.2 Hardware and software components used

#### **Standard software components**

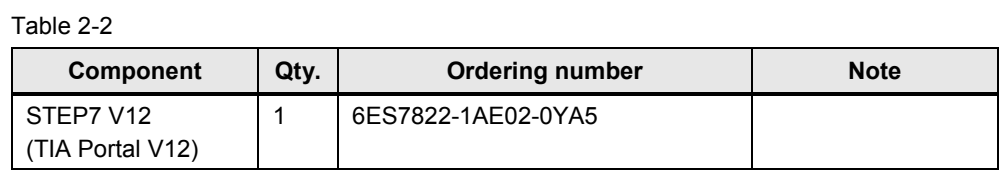

#### **Example files and projects**

The following list includes all files and projects used in this example.

Table 2-3

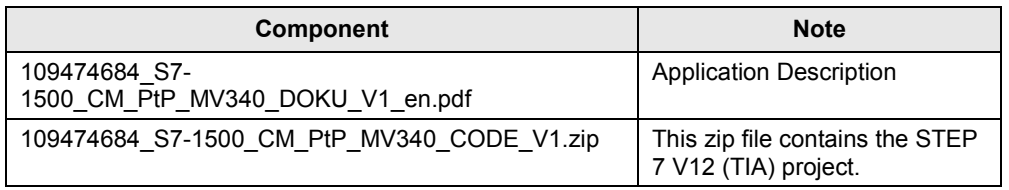

In the chapter Literature you can find helpful links on the issue.

On the HTML page of the application you can furthermore find a project to connect the handheld reader MV340 via the CM PtP of an ET 200SP to a S7-300 station.

3.1 Introduction

# <span id="page-7-0"></span>**3 Description of the Freeport Protocol**

### <span id="page-7-1"></span>**3.1 Introduction**

Freeport is a freely programmable, telegram-based protocol which is also known as ASCII protocol. It controls the data transmission for a point-to-point connection between the communication module and a communication partner.

The Freeport protocol only includes the bit transmission layer (layer 1).

You can set different parameters for the protocol. You have to specify a large amount of the parameters separately, for the send and for the receive direction.

#### **Parameter**

The following parameters for the connection can be set for the sending of data via the Freeport protocol:

- Data transmission rate (in baud)
- Bits per character
- **Parity**
- Stop bits
- **Flow control**
- Operating mode

The parameters below can be set separately, for the receive and the send direction each:

- Break before telegram start
- Specifying a send break ("idle line")
- Specifying the start of the message (preamble)
- Specifying the end of the message (postamble)
- Character delay time

According to the settings, the CM will recognize the start and the end of a telegram.

An extensive list with description of the parameters of the Freeport protocol can be found in the "Configurations for Point-to-Point Connections" manual (see Literature [\http://support.automation.siemens.com/WW/view/en/59057093](#page-28-2) \)

3.2 Setting the parameters in the TIA Portal V12

### <span id="page-8-1"></span><span id="page-8-0"></span>**3.2 Setting the parameters in the TIA Portal V12**

The parameters for the Freeport communication can be set in the "Properties" of the inspector window of the CM PtP.

Figure 3-1

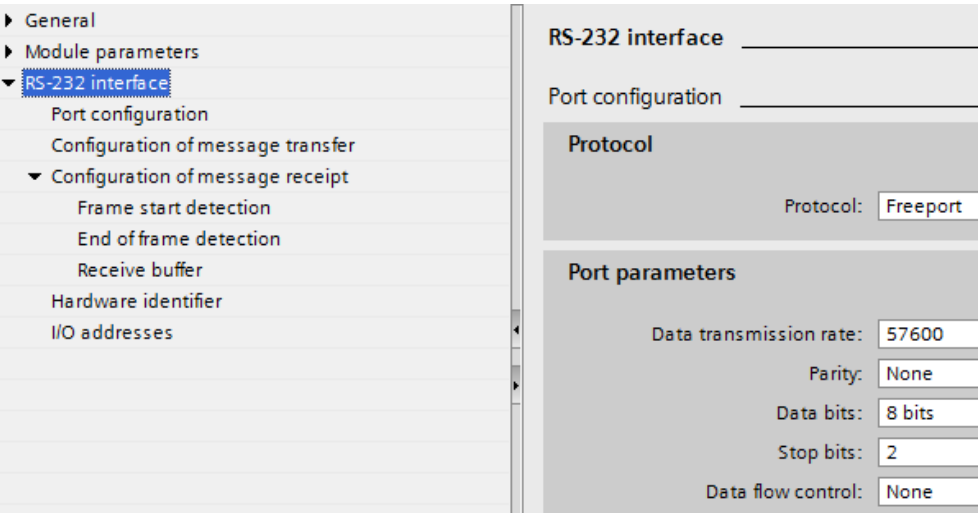

Make sure that the communication partner of the CM PtP (in this application example the handheld reader MV340) is suitably configured to your settings.

#### **Instructions for Freeport**

Additionally or alternatively to the settings in the hardware configuration (see [Figure 3-1\)](#page-8-1) the following three instructions are provided. These instructions overwrite the settings of the hardware configuration.

Port\_Config

You can change the RS232 port parameters, such as, for example, the data transmission rate in running operation with the Port\_Config (port configuration) instruction from the user program.

Receive\_Config

You can change the serial receive parameters in running operation with the Receive Config (receive configuration) instruction. This instruction configures the conditions that identify the start and the end of the received data.

Send Config

You can change the serial transmission parameters in the user program in running operation with the Send\_Config (send configuration) instruction. This instruction configures the start and end identifier that are sent with a telegram.

#### 3.2 Setting the parameters in the TIA Portal V12

In order to receive or send data from a serial terminal device, use the following instructions:

• Receive\_P2P

The Receive\_P2P instruction (receiving data via a point-to-point connection) checks the telegrams that have been received in the CM. If a telegram is available, it is transferred from the CM to CPU.

• Send\_P2P

The Send\_P2P instruction (sending point-to-point data) starts the transmission of data and transfers the content of the assigned buffer to the communication module.

If your serial terminal device uses secondary signals, you can set them and read them out with the following instructions, provided automatic operation is not configured:

- Signal Set
- Signal\_Get

4.1 Overview

# <span id="page-10-2"></span><span id="page-10-0"></span>**4 Description of the STEP7 Program**

### <span id="page-10-1"></span>**4.1 Overview**

#### **Functions**

The S7 program realizes the following functions:

- Initializing parameters used
- Configuring point-to-point connection of the CM PtP (Port\_Config)
- Deleting the receive buffer of the CM PtP (Receive\_Reset)
- Receiving the data of the MV340 from the CM PtP (Receive P2P) and storage in a ring buffer

The functions are encapsulated in the FB PtP\_Freeport (FB770) and are successively processed in a sequence (compare chapter [4.2\)](#page-12-2).

#### <span id="page-10-3"></span>**Schematic layout**

[Figure 4-1](#page-10-3) shows the program structure of the STEP7 project. Figure 4-1

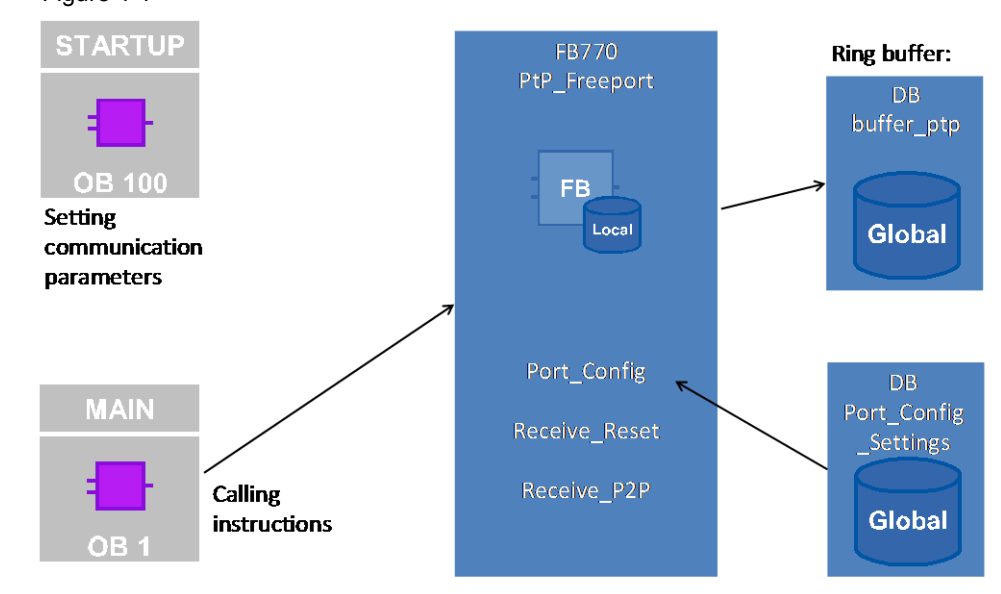

4.1 Overview

#### **Blocks and instructions**

The following blocks and instructions are used in the STEP7 project:

| <b>Element</b>         | Symbolic name        | <b>Description/classification</b>                                                                                                    |                      |
|------------------------|----------------------|----------------------------------------------------------------------------------------------------|----------------------|
| OB <sub>1</sub>        | Main                 | Calls the FB PtP_Freeport and transmits the<br>hardware identifier of the CM.<br>You have to adjust this call, if you have a<br>different hardware identifier in your<br>configuration. | Program call         |
| <b>OB100</b>           | Startup              | Sets the communication parameters in<br>DB Port Config Settings when restarting the<br>program.                                                                                         |                      |
| <b>FB770</b>           | PtP Freeport         | The FB PtP_Freeport encapsulates the<br>instructions Port Config, Receive Reset and<br>Receive P2P.                                                                                     |                      |
| <b>DB770</b>           | PtP Freeport DB      | Instance DB of FB PtP_Freeport                                                                                                    |                      |
| <b>DB771</b>           | Port_Config_Settings | Includes the communication parameter for<br>Port Config.<br>You can perform changes of the<br>communication settings via a change of the<br>start parameters (see chapter 5).           | In-house development |
| <b>DB772</b>           | buffer ptp           | Includes the ring buffer of the program. This<br>is where the data from the receive buffer is<br>stored in order to be able to keep it for<br>longer.                                   |                      |
| Instruction:<br>FB610  | Port Config          | Configuration of the serial interface of the<br>CM PtP.                                                                                                    |                      |
| Instruction:<br>FB617  | Receive Reset        | Delete receive buffer of the CM PtP.                                                                                                    | System blocks        |
| Instruction:<br>FB614  | Receive P2P          | Store data from the CM PtP in receive buffer<br>of the CPU.                                                                                                    |                      |
| Instruction:<br>FB1001 | R TRIG               | Detects a positive edge of the input.                                                                                                    |                      |

Table 4-1

### <span id="page-12-2"></span><span id="page-12-0"></span>**4.2 Operation of the FB PtP\_Freeport (FB770)**

<span id="page-12-1"></span>**4.2.1 States and call of the FB PtP\_Freeport (FB770)**

**States**

FB770 fulfils the following tasks:

- Initializing the parameters
- Configuring the point-to-point connection
- Deleting the receive buffer in the communication module
- Receiving data from the communication module and storage in a ring buffer

This functionality has been realized as a simple sequence with the following states: Figure 4-2

<span id="page-12-3"></span>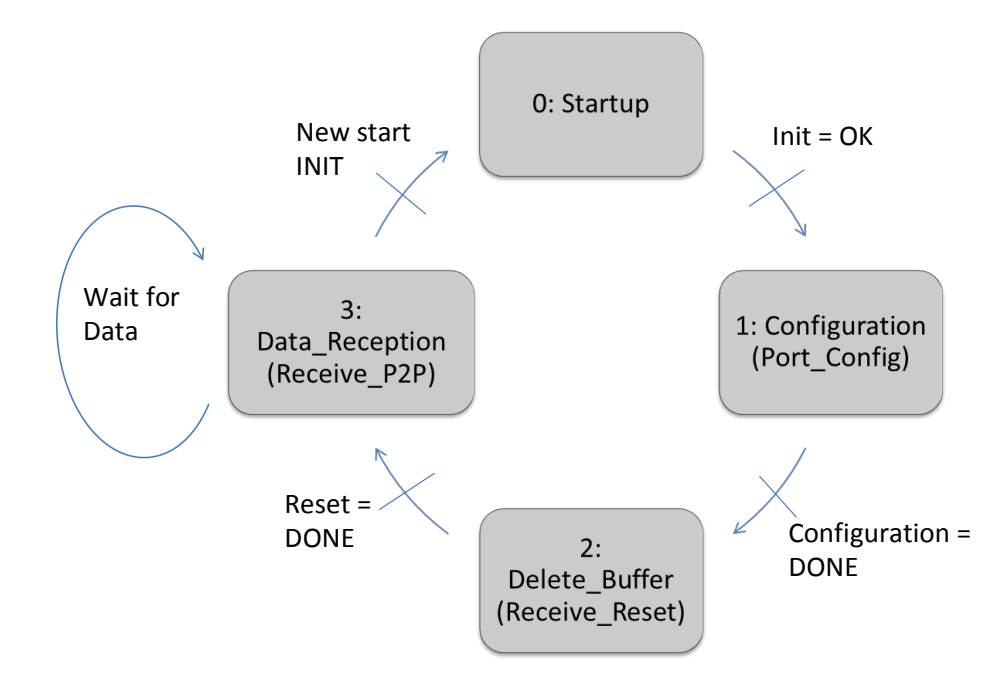

A precise description of the individual states can be found in chapter [4.2.2](#page-14-1) ["Startup"](#page-14-1)  [state.](#page-14-1)

#### **Call and parameters**

The figure shows the call interface of FB PtP\_Freeport (FB770). The parameters are described in [Table 4-2.](#page-13-0)

Figure 4-3

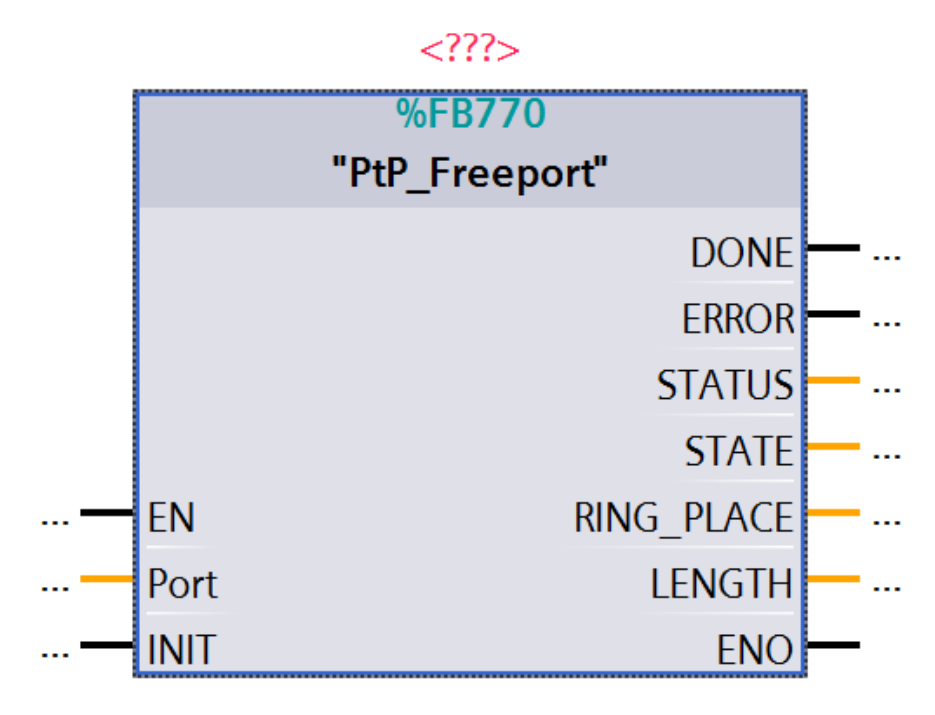

<span id="page-13-0"></span>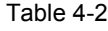

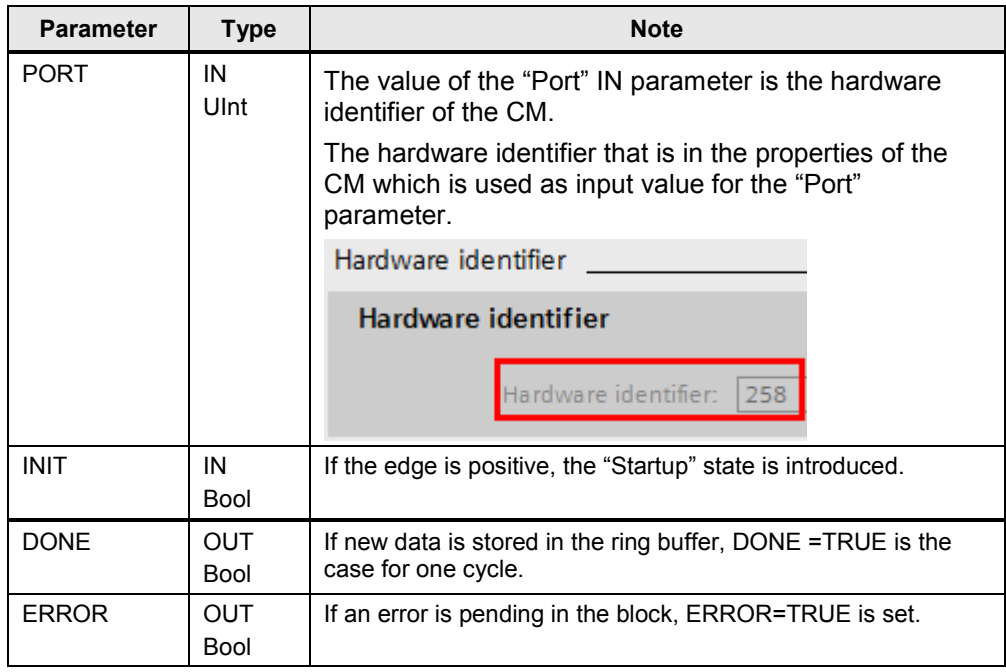

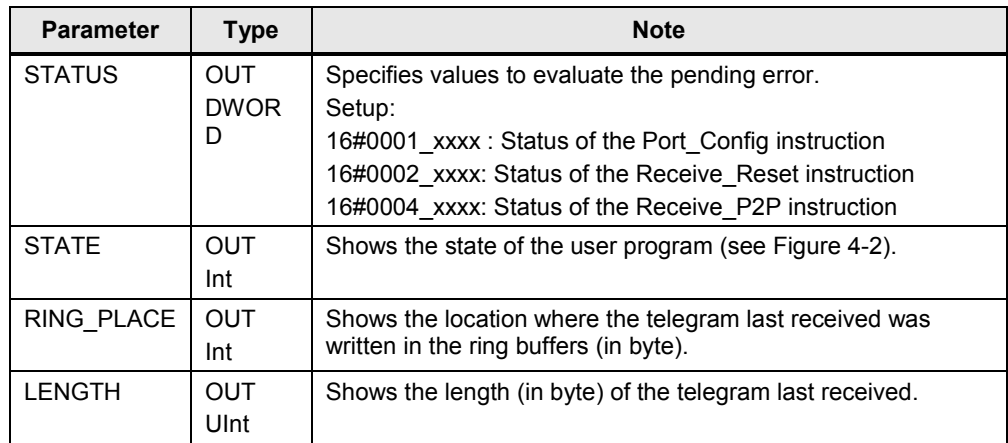

### <span id="page-14-1"></span><span id="page-14-0"></span>**4.2.2 "Startup" state**

#### **Overview**

The "Startup" state is introduced by calling the FB PtP\_Freeport in OB1 once. The "Startup" state is also triggered by a positive edge of the "Port\_Config\_Settings".User\_Init variable.

In this state the parameters required for the program sequence are initialized.

#### **Description**

The following parameters are initialized:

- The control inputs of the Port\_Config, Receive\_Reset instructions.
- The internal program variables, such as, for example, the current state of the program and the current position in the ring buffer.

### <span id="page-15-0"></span>**4.2.3 "Configuration" (Port\_Config) state**

#### **Overview**

The FB770 is in the "Configuration" state due to the initialization in "Startup" state and the setting of the internal "PtP\_Freeport\_DB".navi.state = "Configuration" variable.

In this state the Port Config instruction for setting the communication parameters of the point-to-point connection is called.

**Note** The call of Port Config is optional and overwrites the settings of the hardware configuration. If you want to change your communication settings dynamically, use the Port Config instruction for this purpose.

#### **Program code**

```
Figure 4-4<br>1/********//call port config with the values of the
//default-connection settings of the MV340
"Configuration":
#Port Config Instance (REQ:=#Input Data.Config REQ, 1.
                    "PORT" := #Port,"PORT":=#Port, 2.<br>PROTOCOL:="Port Config Settings".PROTOCOL,
                    BAUD:="Port Config Settings". BAUD,
                    PARITY:="Port Config Settings". PARITY,
                    DATABITS:="Port Config Settings".DATABITS,
                    STOPBITS:="Port Config Settings". STOPBITS,
                    FLOWCTRL:="Port Config Settings". FLOWCTRL,
                                                             3.
                    XONCHAR:= "Port Config Settings". XONCHAR,
                    XOFFCHAR:= "Port Config Settings". XOFFCHAR,
                    WAITTIME:="Port Config Settings". WAITTIME,
                    MODE:="Port Config Settings".MODE,
                    LINE PRE:= \bar{r}Port Config Settings". LINE PRE,
                    DONE \Rightarrow#Output Data.Config DONE,
                    ERROR=>#Output Data.Config ERROR,
                                                     4.
                    STATUS=>#Output_Data.Config_STAT);
 #Input Data. Config REQ: = 1; // trigger of Port Config
```
#### **Description**

The following step table describes the program code:

#### Table 4-3

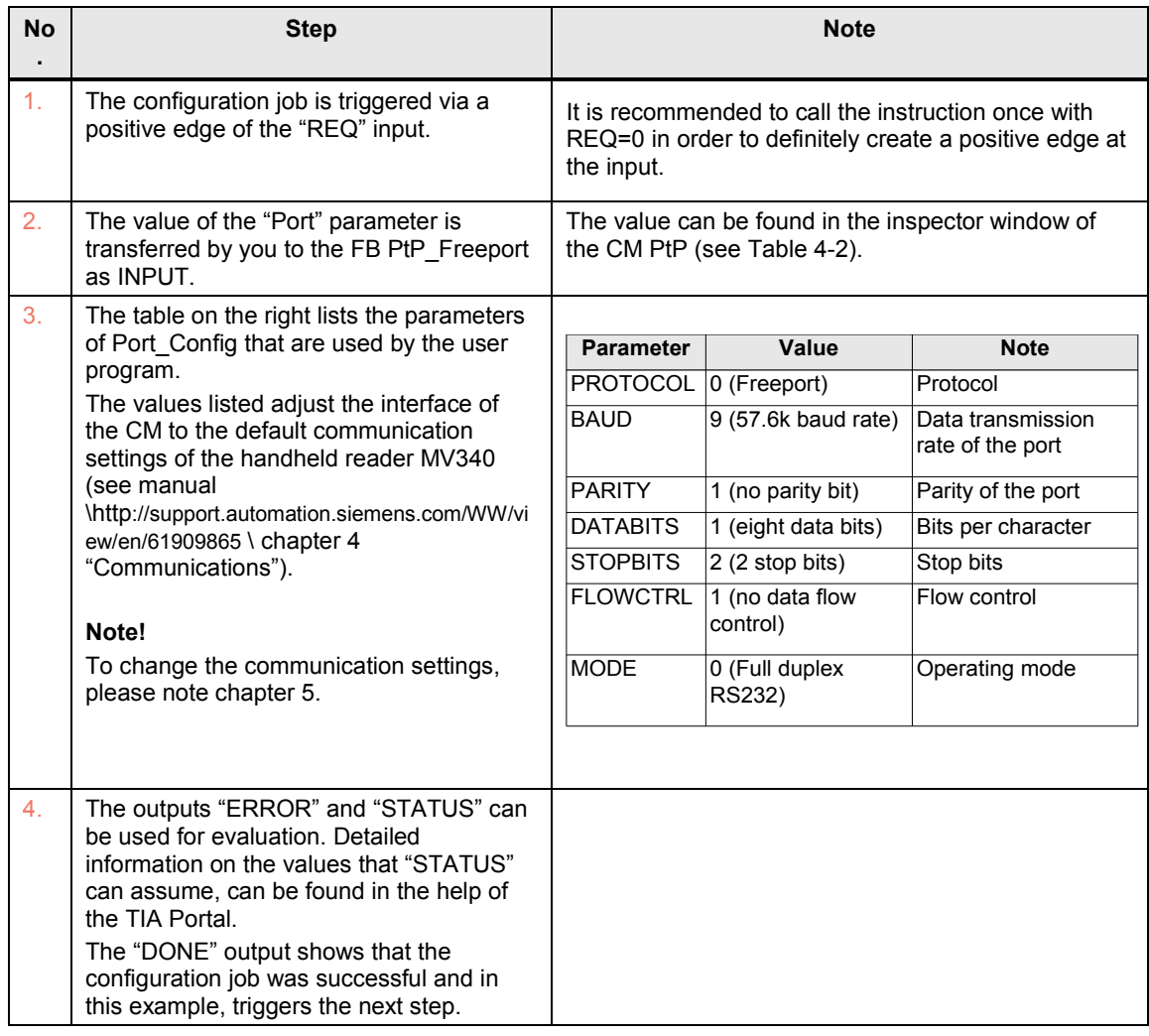

**Note** Receive\_Config can optionally change other parameters. Receive\_Config is not used in this example since its default parameters match the default settings of the handheld reader MV340.

### <span id="page-17-0"></span>**4.2.4 "Reset receive buffer" (Receive\_Reset) state**

#### **Overview**

If the "DONE" output of Port\_Config shows that the configuration job has been completed, the "reset receive buffer" state is triggered.

The receive buffer is reset, in the event that there is already data in the receive buffer of the CM PtP.

#### **Program code**

```
Figure 4-5
//reset buffer of CM
"Delete Buffer":
                                               1.
#Receive Reset Instance (REQ: = #Input Data. Reset REQ,
                    "PORT":=#Port,
                    "PORT":=#Port, 2.<br>DONE=>#Output Data.Reset DONE,
                    DONE=>#Output_Data.Reset_DONE, 3.<br>ERROR=> #Output Data.Reset ERROR,
                    STATUS=> #Output Data.Reset STAT);
#Input Data.Reset REQ:=1;
```
#### **Description**

The following step table describes the program code:

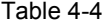

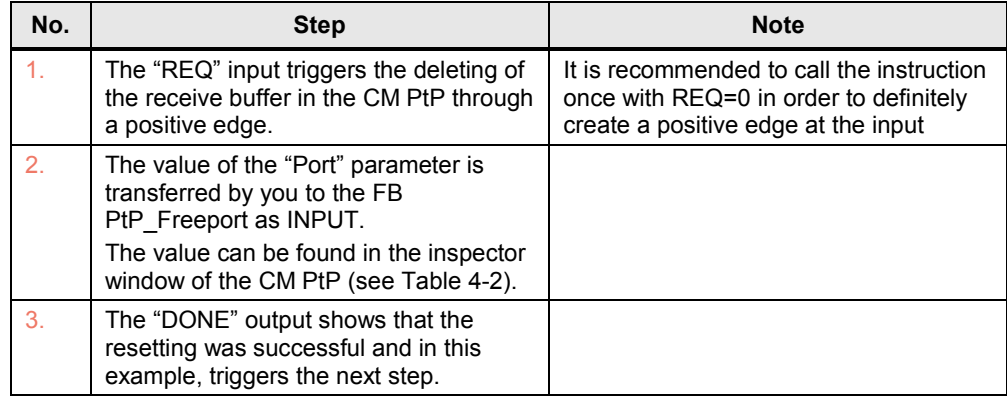

#### <span id="page-18-0"></span>**4.2.5 "Receive data" (Receive\_P2P) state**

#### **Overview**

FB770 goes to the "Receive data" state once the receive buffer of the communication module was deleted. As a result, the initialization steps are ended and the "Receive data" state is processed cyclically.

The "Receive data" state is split the following way:

- Waiting for data from the CM PtP RS232 HF (Receive\_P2P)
- Picking up data from the CM (Receive\_P2P)
- Storing data in the ring buffer

#### **"Picking up of data" program code**

#### Figure 4-6

```
//receive data from MV340 and place the data into the ringbuffer
"Data Reception":
#DONE :=0;#Receive_P2P_Instance("PORT":=#Port, 1.
              BUFFER:=#Recv_Buffer, 2.<br>ERROR=> #Output_Data.P2P_ERROR,
              BUFFER:=#Recv Buffer,
                                      3.
              STATUS=>#Output Data. P2P STAT,
              NDR=>#Output Data. P2P NDR,
```
#### **Description of "Picking up of data"**

The following step table describes the program code:

Table 4-5

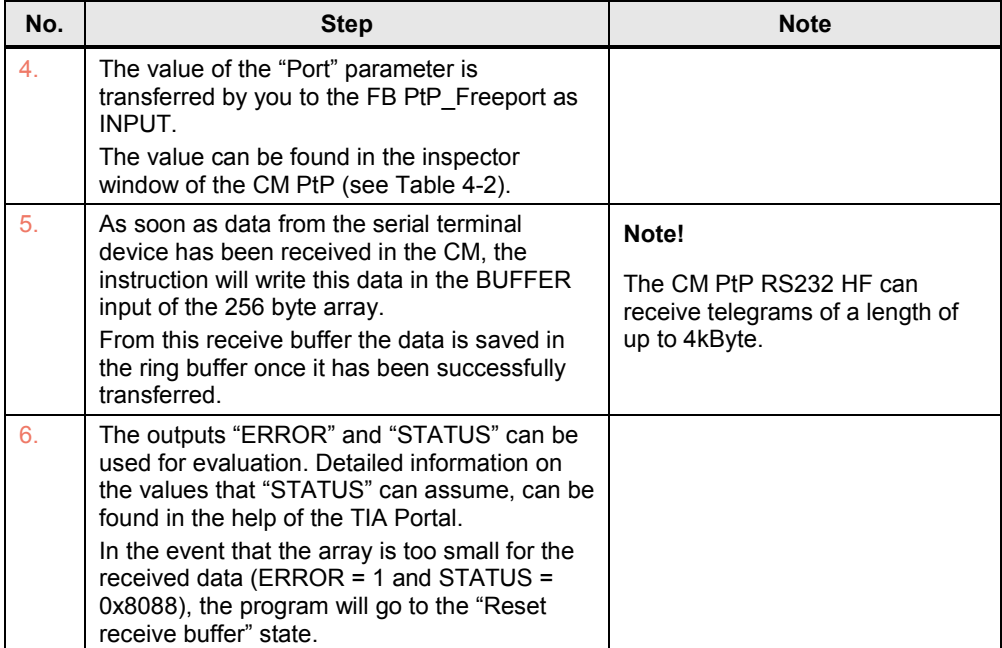

#### **Program code "Storing of data"**

```
Figure 4-7
//move data to ringbuffer
FOR #navi.#i2 := 1 TO #Control.Rcv_Length_save DO 1.<br>"buffer ptp".ringbuffer[#navi.i]:=#Recv_Buffer[#navi.i2];
  #navi.i:=#navi.i+1;
       IF (\text{fnavi.i} > 1024) THEN
                                                                           2.
       #navi.i:= 0;
       #Control.While Section:=1;
       END IF;
END FOR;
.
                       3.
        .
```
#### **Description of "Storing of data"**

The following step table describes the program code:

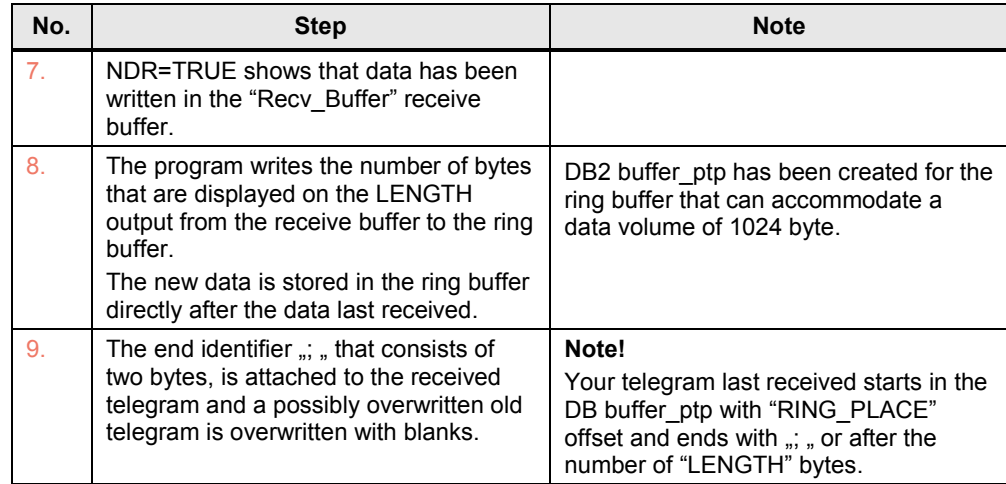

# <span id="page-20-1"></span><span id="page-20-0"></span>**5 Configuring the Communication Parameters via TIA Portal**

#### **Requirement**

You have to adjust the communication settings of the CM PtP if one of the following conditions is fulfilled:

- You are not using the default settings of the handheld reader SIMATIC MV340
- You are using a different distributed I/O device which has different communication settings than the default settings of the MV340.

You have three options for setting the parameters:

- Changing the parameter in DB Port\_Config\_Settings (DB771).
- Adjusting and inserting the respective instructions in FB770.
- Changing the hardware configuration.

#### **Configuring whilst using the DB Port\_Config\_Settings**

If you would like to change the settings of the serial interface via the DB Port Config\_Settings, proceed as follows:

Table 5-1

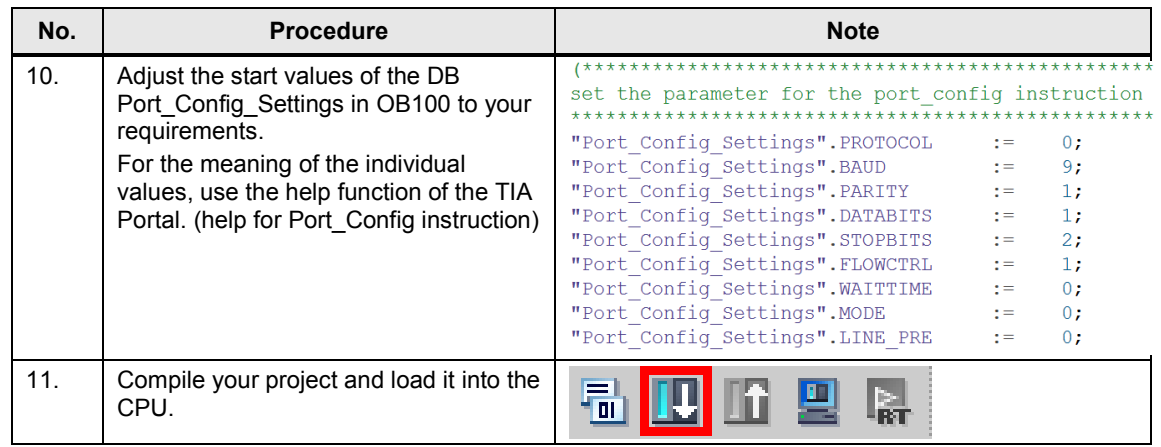

#### **Adjusting and inserting instructions**

Three instructions are available to you to adjust the communication settings via the user program.

Port\_Config is already used in the user program:

Port\_Config:

Changing of parameters such as data transmission rate via the user program in running operation.

For this purpose, compare the previous section with the instruction on how to directly change parameters in the sample project via the DB Port\_Config\_Settings.

If you want to change other parameters, you can insert the following instructions:

Send Config

Changing the serial transmission parameters via your program. This instruction configures the conditions that indicate the start and the end of the data to be sent.

Receive\_Config:

Changing the serial receive parameter via your program in running operation. This instruction configures the conditions that identify the start and the end of the received data.

For further information, please read the function manual (see [\http://support.automation.siemens.com/WW/view/en/59057093](#page-28-2) \) or the help of the TIA Portal V12.

#### **Adjusting in the hardware configuration**

[Table 5-2](#page-21-0) shows the configuration of the CM PtP for the default communication settings of the MV340. You have to adjust these settings individually to your serial terminal device.

<span id="page-21-0"></span>Table 5-2

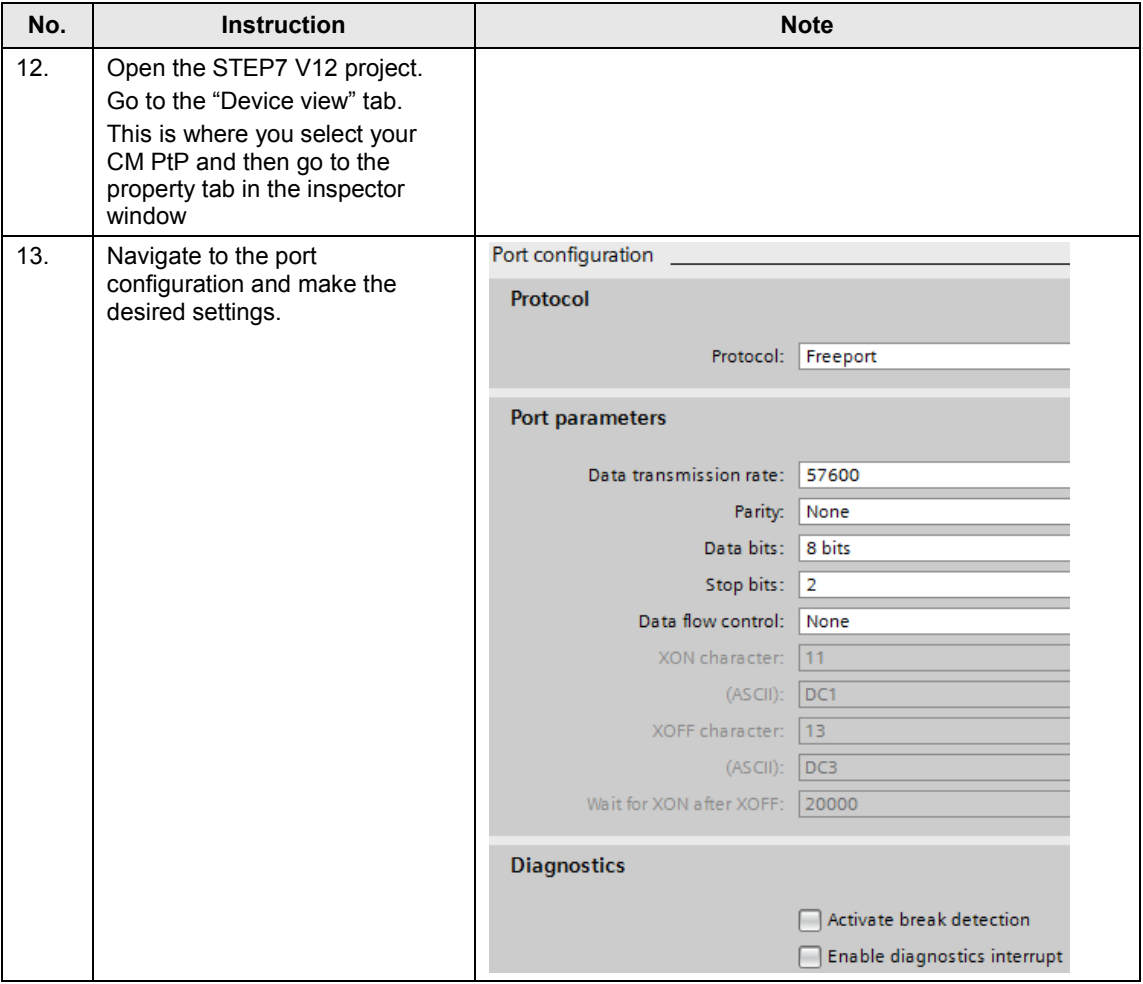

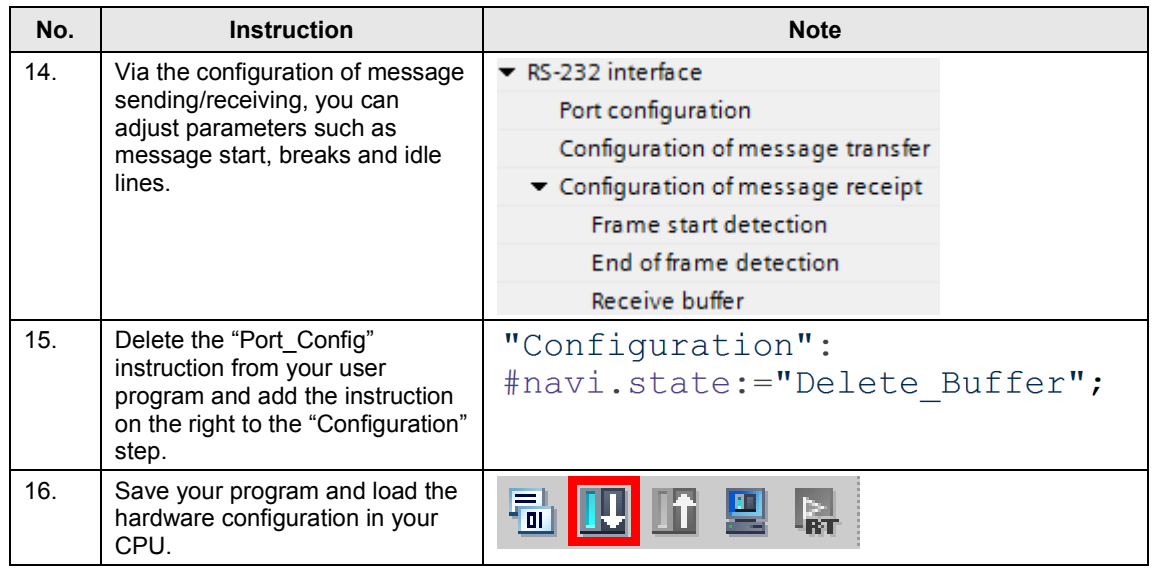

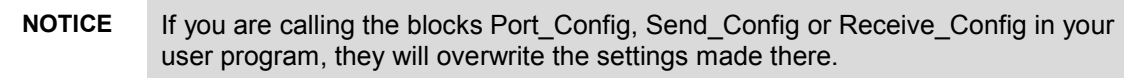

6.1 Configuration of the hardware

# <span id="page-23-0"></span>**6 Starting Up the Application**

### <span id="page-23-1"></span>**6.1 Configuration of the hardware**

#### **Hardware**

You require the hardware that is listed in chapter 2.2 ["Hardware and software](#page-5-1)  [components used"](#page-5-1).

#### <span id="page-23-2"></span>**Structure**

Figure 6-1

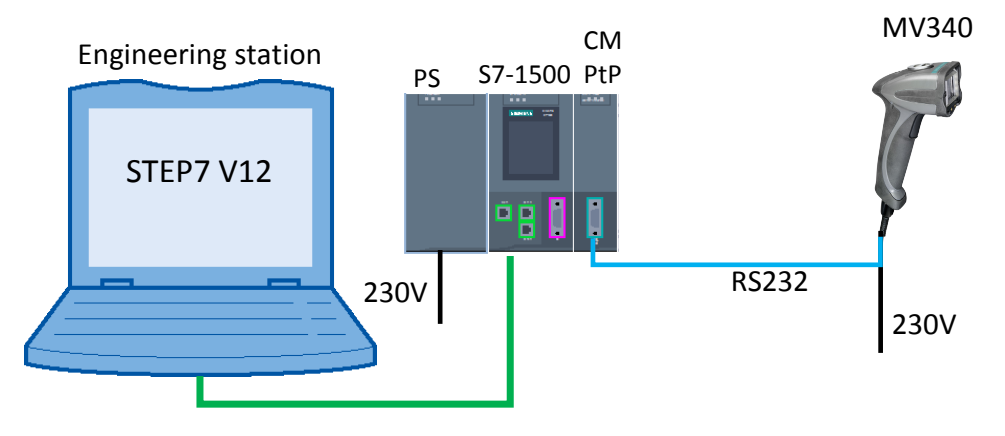

The table describes the procedure for the hardware setup of the project. Observe the rules for the set up of a PLC station.

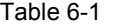

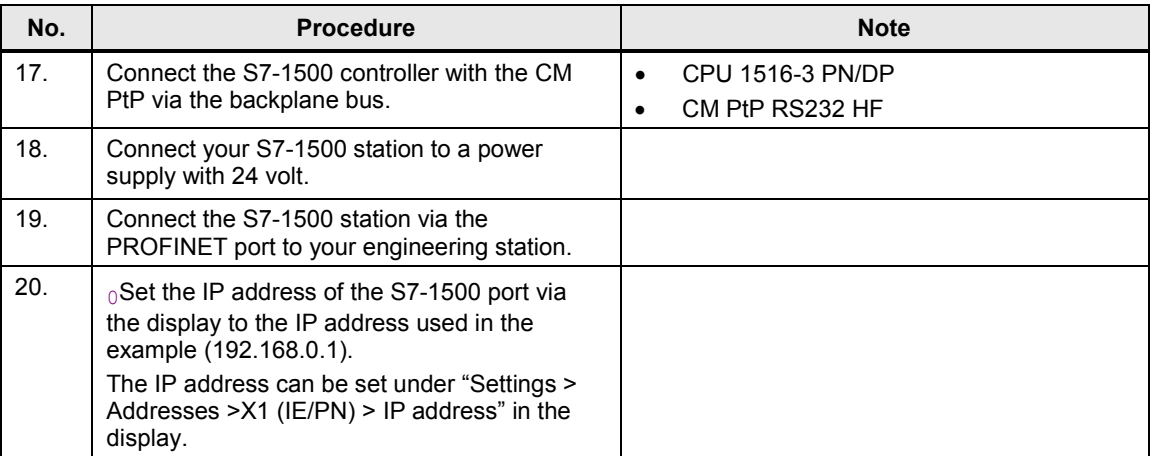

### 6.1 Configuration of the hardware

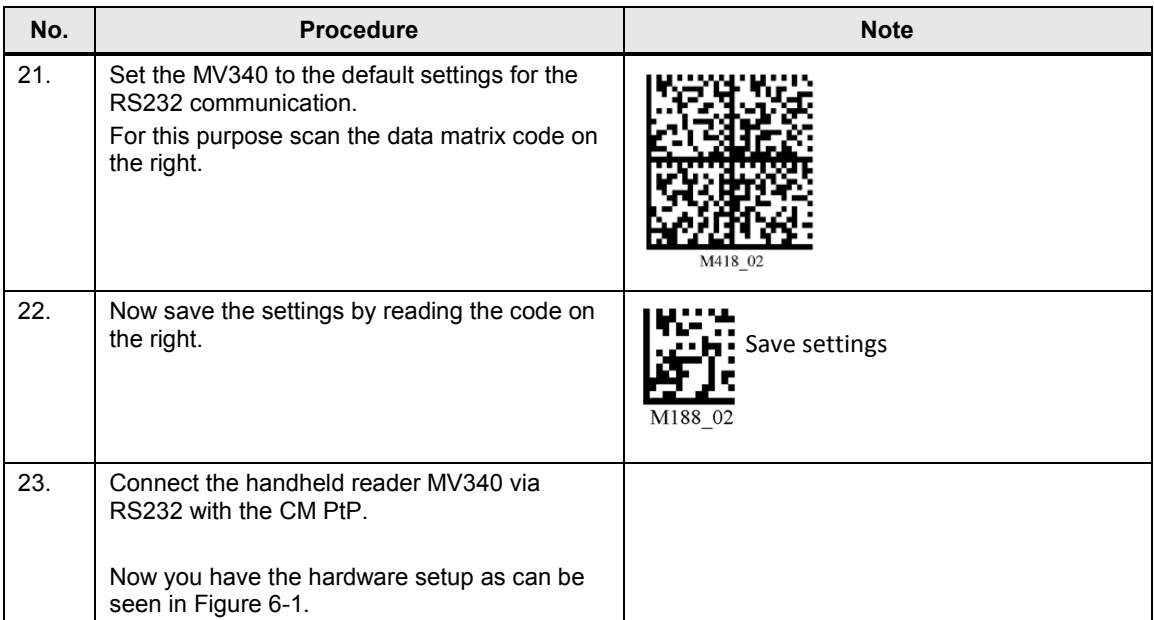

6.2 Opening and loading of the STEP 7 project

### <span id="page-25-0"></span>**6.2 Opening and loading of the STEP 7 project**

#### **Retrieving the project**

The following table shows you how to open the STEP7 project and how to load it in your S7-Station.

#### Table 6-2

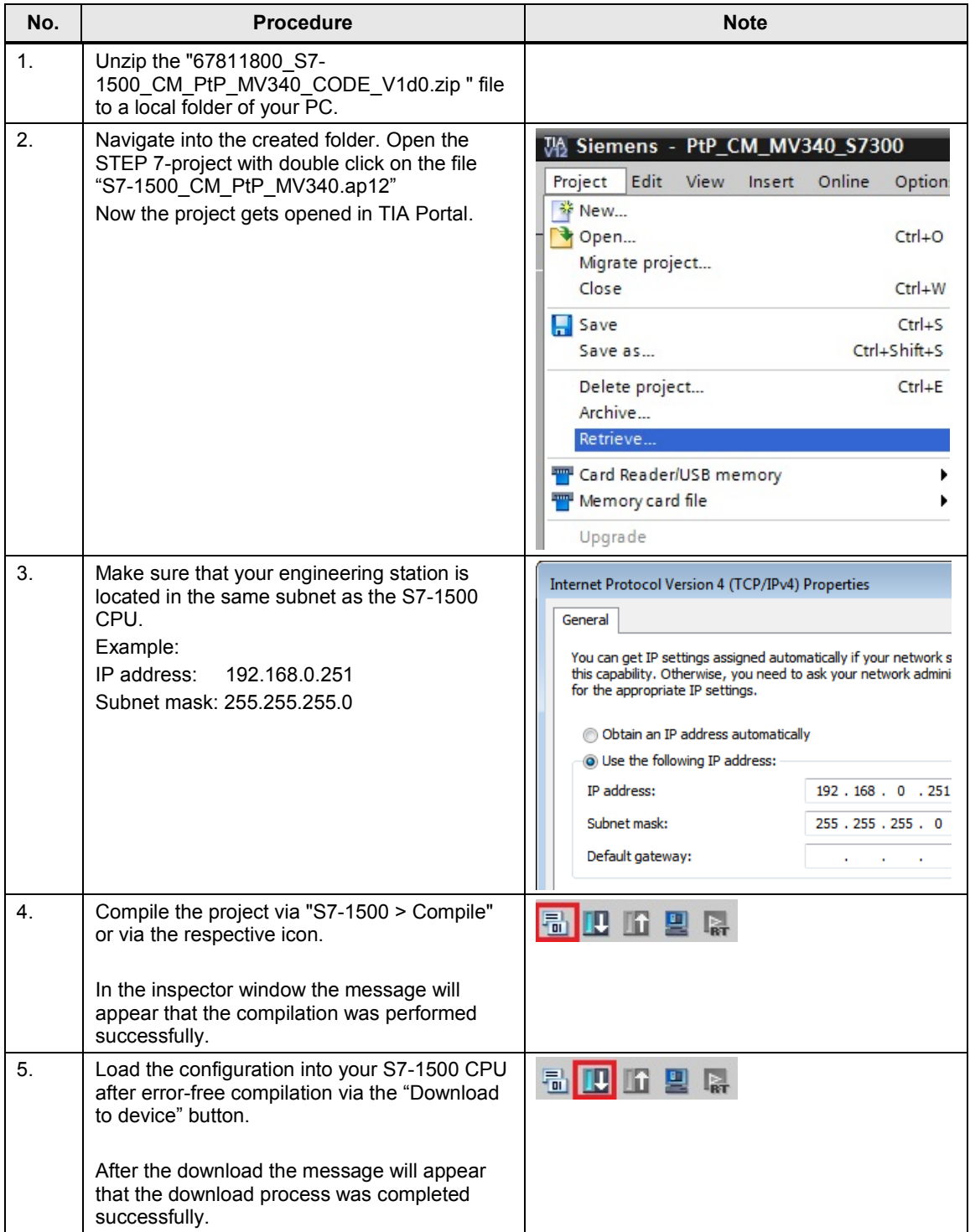

#### **6.3 Operating** the Application

### <span id="page-26-0"></span>**6.3 Operating the Application**

#### **Using the handheld reader**

In order to store data from the handheld reader in the CPU you only have to read in the respective data codes with the hand scanner.

For this purpose, observe the instructions in the manual of the MV340 (see [\http://support.automation.siemens.com/WW/view/en/61909865](#page-28-4)\).

#### **Sample codes**

To test the transmission, several sample codes are available. The string included is always written under the data matrix codes.

Figure 6-2

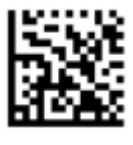

ABCDEFGHIJKL Hello World!

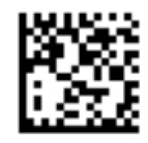

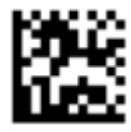

Siemens AG 0123456789

If you would like to send individual data, you can use, for example, code generators that you can find on the internet.

Example:

[http://www.automation.siemens.com/mcms/identification-systems/en/code-reading](http://www.automation.siemens.com/mcms/identification-systems/en/code-reading-systems/Pages/default.aspx)[systems/Pages/default.aspx](http://www.automation.siemens.com/mcms/identification-systems/en/code-reading-systems/Pages/default.aspx)

On the right under "More information > Data Matrix Code Generator"

#### **6.3 Operating** the Application

#### **Information of the Freeport\_Overview monitoring table**

The Freeport\_Overview monitoring table is included in the project. The table below shows you what information you can find in it. In the table, in the program itself you can find other comments.

Table 6-3

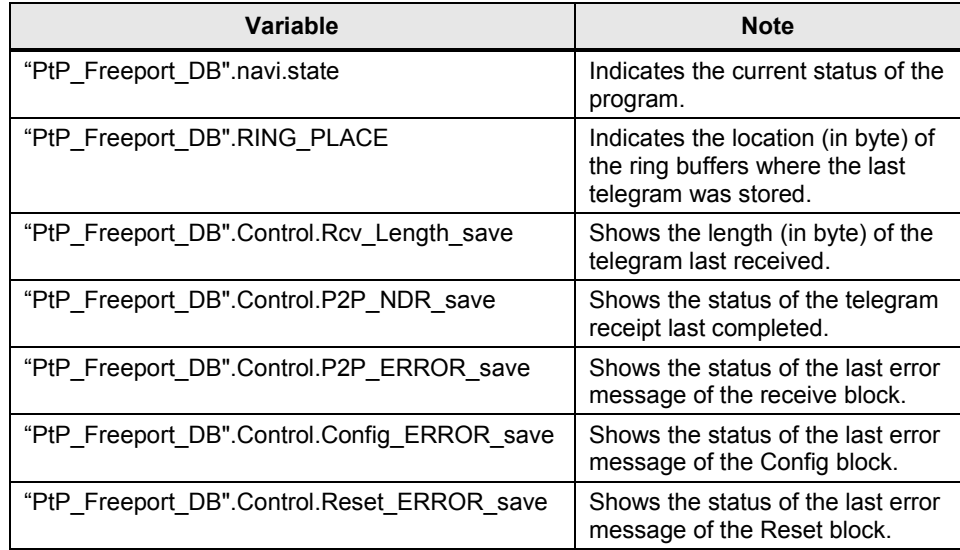

# <span id="page-28-0"></span>**7 Related literature**

This list is by no means complete and only reflects a selection of suitable information.

Table 7-1

<span id="page-28-4"></span><span id="page-28-3"></span><span id="page-28-2"></span>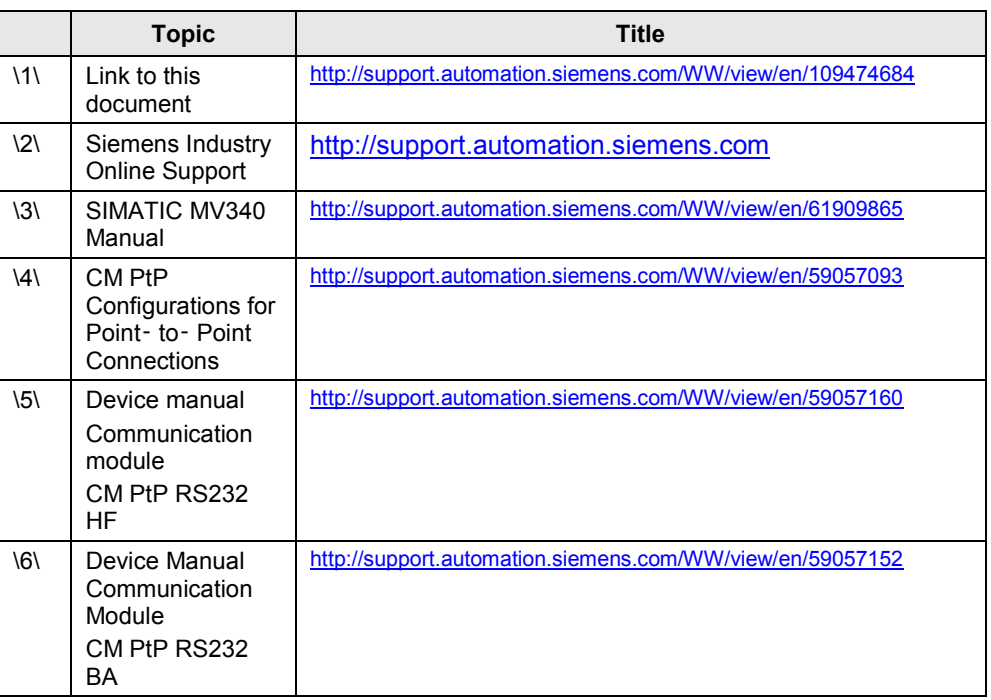

# <span id="page-28-1"></span>**8 History**

Table 8-1

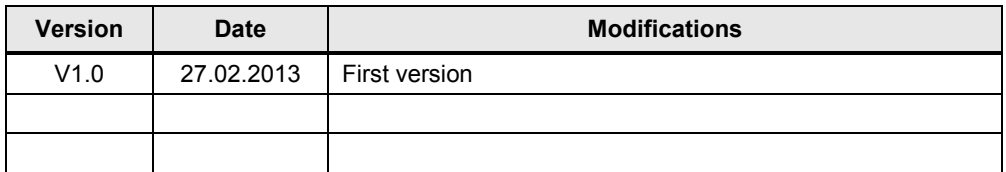